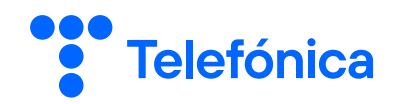

\*\*\*Este documento está clasificado como PUBLICO por TELEFÓNICA. \*\*\*This document is classified as PUBLIC by TELEFÓNICA.

# **PORTAL JUD**

#### Manual do Usuário – Perfil Serventuário

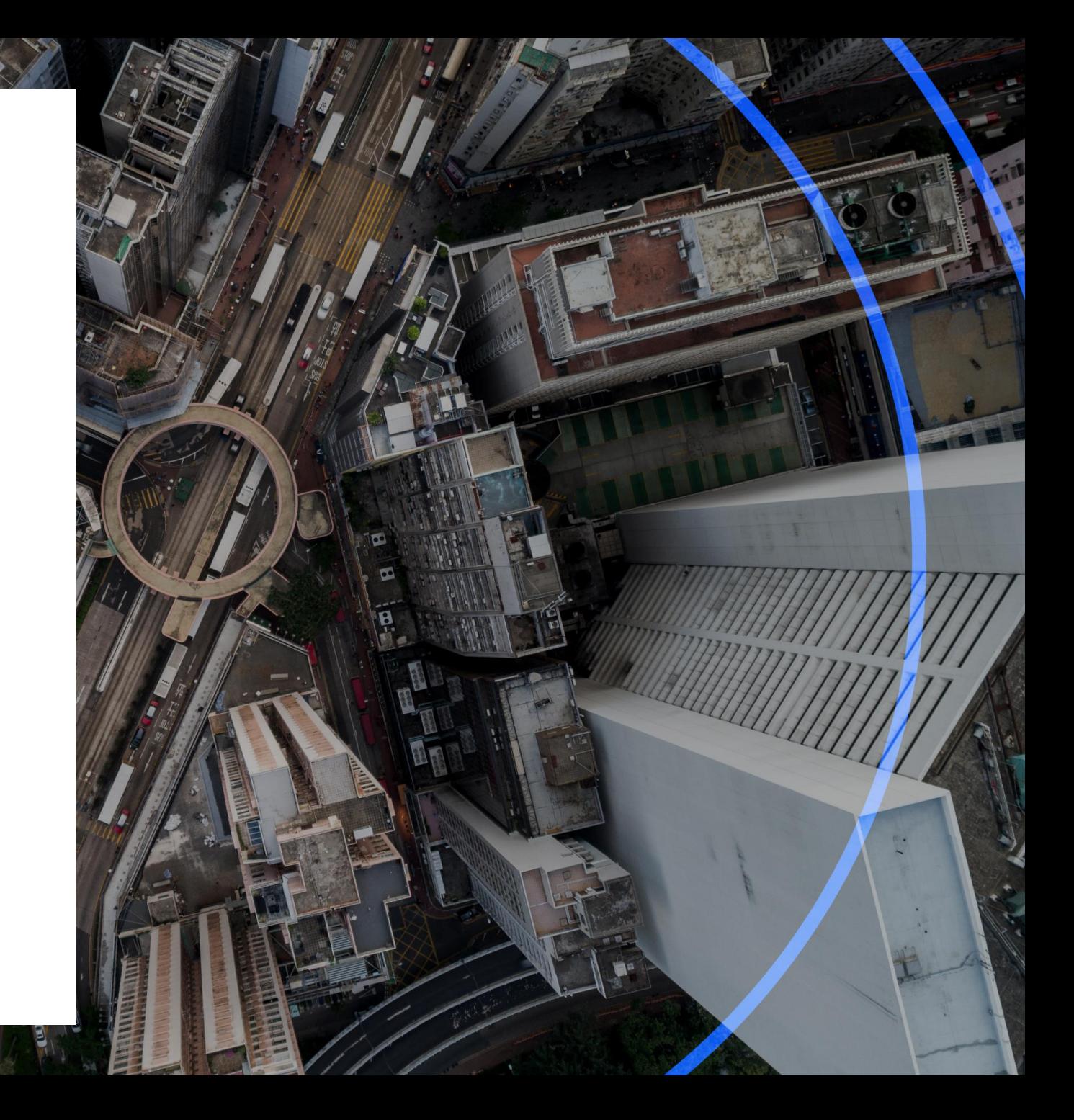

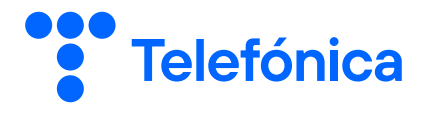

#### **A. Primeiro Acesso.**

- **1. Acesse o Portal Jud em [https://portaljud.vivo.com.br](https://portaljud.vivo.com.br/) por meio do navegador "Microsoft Edge" em modo de compatibilidade com "Internet Explorer". Insira o login e senha provisória recebidos no seu e-mail, as letras e números da imagem na cor solicitada e aceite os "Termos de Aceitação" (p. 4).**
- **2. Você receberá o cartão de segurança no seu e-mail. Após recebe-lo, logue-se novamente com seu login e senha provisória e insira as letras e números do seu cartão de segurança da posição solicitada no teclado virtual (p. 5).**
- **3. Insira sua senha provisória atual e crie uma nova senha. Faça o login com sua nova senha, repetindo o passo 2 (p. 6).**

#### **Guia Rápido**

#### **B. Utilizando o Portal Jud.**

- **1. Na aba "Convênio" clique no ícone a (p. 11).**
- **2. Na nova janela que se abrirá, preencha os campos correspondentes e clique em "Adicionar" (p. 12).**
- **3. Caso deseje realizar mais de uma pesquisa para o mesmo processo, repita os passos 1 e 2 e finalize clicando em "Solicitar" (p. 13).**
- **4. Aguarde a aprovação do Magistrado, a qual poderá ser verificada na coluna "Status Aprovação", com a mudança do texto "Pendente Ap." para o ícone a (p. 14).**
- **5. Atualize sua consulta clicando em "Clique Aqui" até que apareça o ícone a na coluna "Download" e, então, clique no ícone para baixar o resultado da sua consulta (p. 15).**

#### **C. Enviando Ofício.**

- **1. Na aba "Envio de Ofícios" clique em "Procurar", localize o arquivo com o ofício no seu computador e clique em "Adicionar", atribuindo, na sequencia, um número para o ofício (p. 16).**
- **2. Caso queira enviar outros arquivos, repita o passo 1. Para enviar clique em "Salvar" e, na janela que se abrirá, clique em "Finalizar" (p. 17).**
- **3. Acompanhe o status do ofício na seção "Histórico de Ofício" (p. 18).**

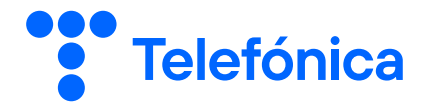

# **ACESSO AO PORTAL JUD**

# **- Primeiro Acesso**

# **- Cartão de Segurança**

# **- Senha**

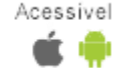

### **PRIMEIRO ACESSO**

**1.** O Autorizado receberá no endereço de e-mail por ele indicado uma **mensagem contendo seu login e a senha provisória** para o primeiro acesso, conforme imagem abaixo.

**2. ATENÇÃO:** Após receber a senha inicial, **o Autorizado terá até 5 dias corridos para realizar o primeiro acesso e cadastrar uma nova senha**. Caso não o faço, **o acesso será bloqueado** e o Autorizado necessitará solicitar nova senha ao Tribunal.

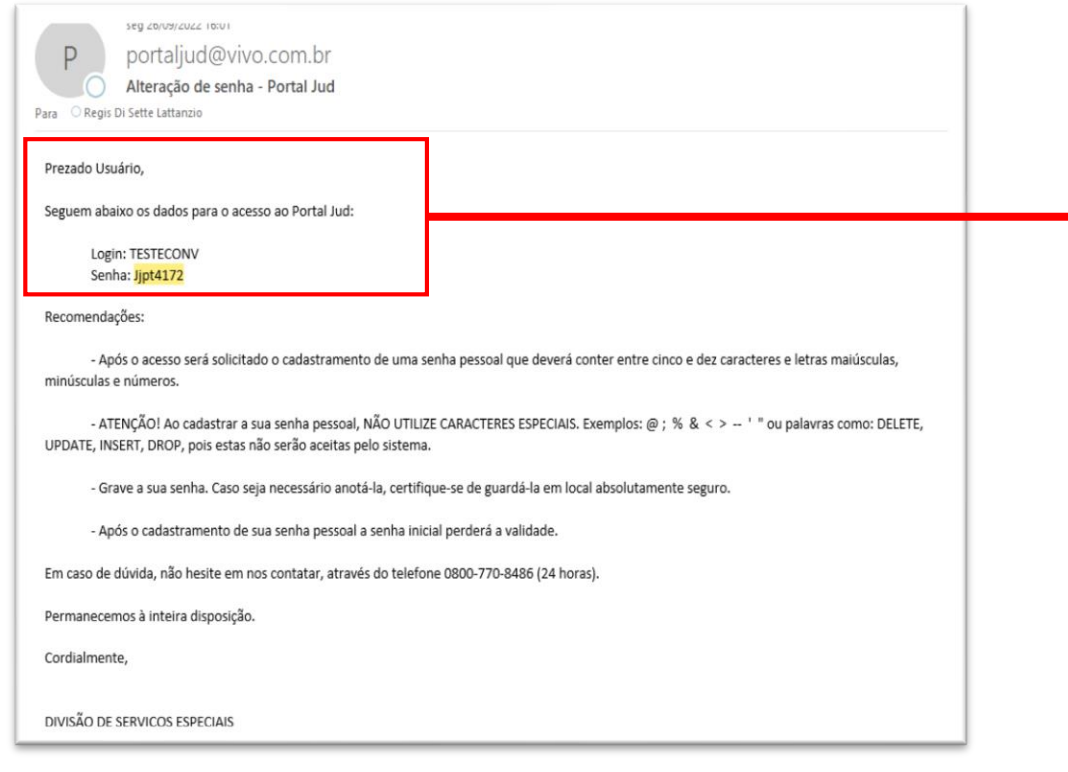

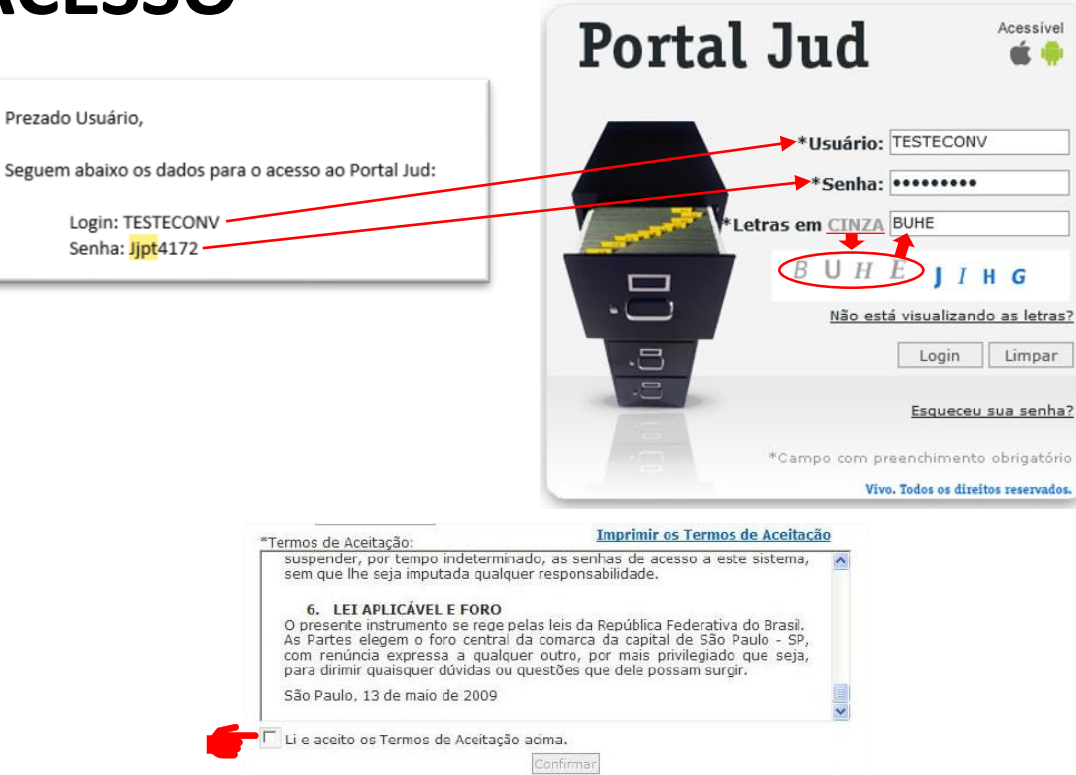

**3.** Após receber o e-mail, o Autorizado deverá acessar o site **[https://portaljud.vivo.com.br](https://portaljud.vivo.com.br/) por meio do navegador "Microsoft Edge"** e inserir o usuário e senha recebidos, bem como as letras **na cor solicitada** da imagem de segurança.

**4.** Na sequência serão apresentados os "Termo de Aceitação", sendo que o Autorizado **deverá aceita-los clicando na caixa "Li e aceito os Termos de Aceitação"**. Após, o Autorizado será redirecionado novamente à tela de login, sendo que deverá **aguardar o recebimento do cartão de segurança no seu e-mail**.

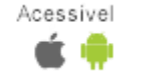

### **CARTÃO DE SEGURANÇA**

**5.** Após realizado o primeiro acesso com a senha provisória, o Autorizado receberá um **e-mail contendo o seu cartão de segurança**.

**6.** Com o cartão de segurança, o Autorizado deverá **acessar novamente o Portal Jud com sua senha provisória (passo 3)**.

**7.** Na sequência o Autorizado será direcionado para uma nova tela onde **deverá inserir as informações do cartão de segurança no teclado virtual**.

**8.** Para tanto, o Autorizado deverá:

**A. identificar o número da posição solicitada** (que consta da parte superior do teclado virtual) no seu cartão de segurança; e

**B. Clicar nas teclas correspondentes** às letras e números da posição solicitada.

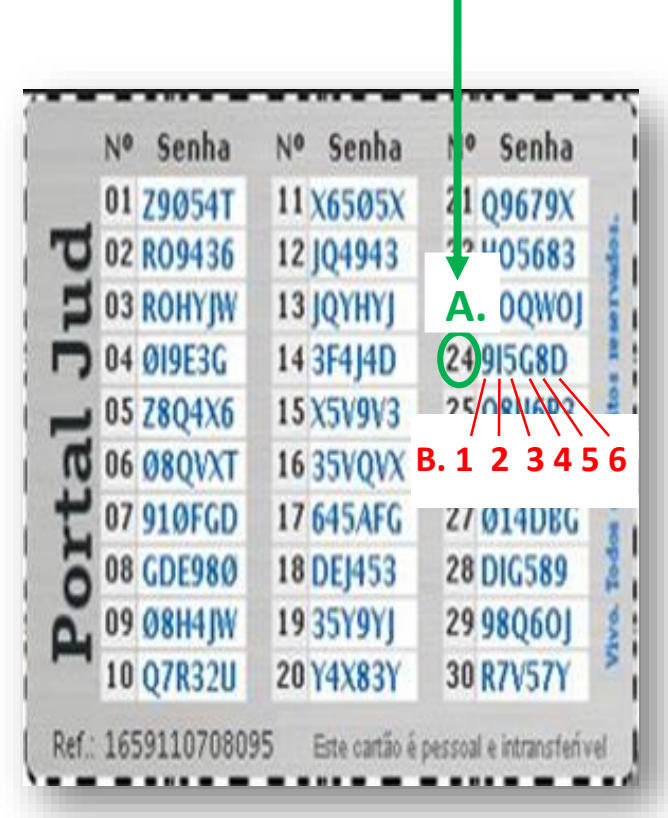

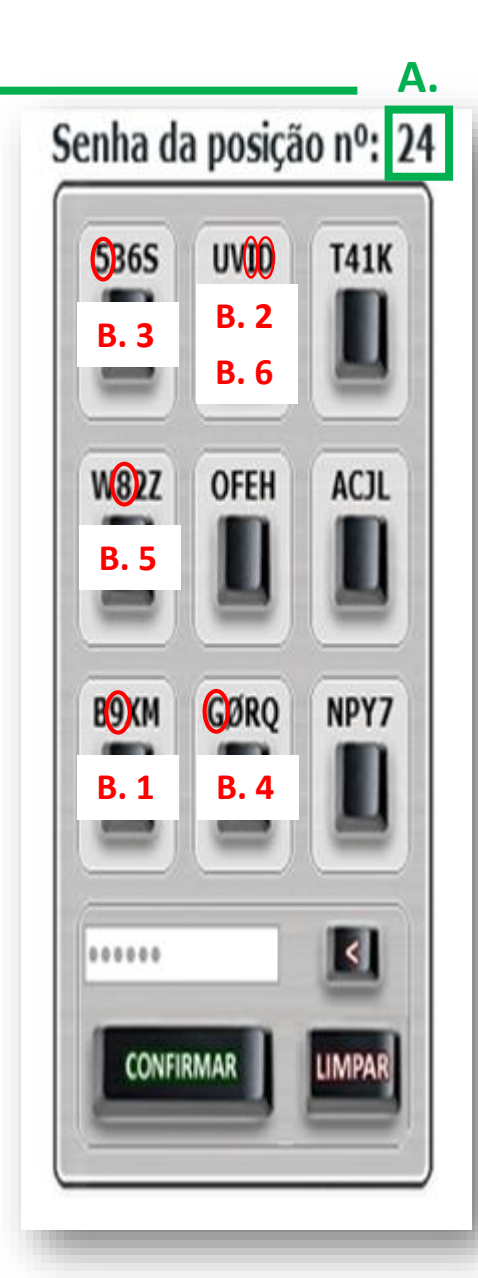

# **MUDANÇA DA SENHA PROVISÓRIA E NOVOS ACESSOS**

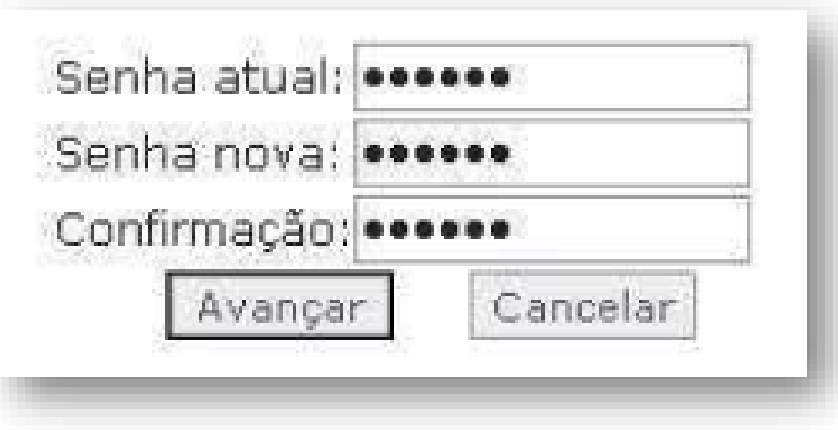

Acessivel

Portal Jud

**9.** Após a inserção dos dados do cartão de segurança, o Autorizado será redirecionado para uma nova tela onde deverá **realizar a troca da senha provisória por uma nova**.

**10. ATENÇÃO**: a nova senha deverá ser composta por letras maiúsculas, minúsculas e números **e não pode conter caracteres especiais (exemplos: @ % \$).** 

**11.** Após a troca de senha, o Autorizado será direcionado a uma nova tela onde deverá inserir seu usuário e a nova senha cadastrada, bem como **repetir os passos 5 a 8** para cada novo acesso que realizar ao Portal Jud.

**12. IMPORTANTE:** Verifique sempre se os 4 primeiros e 4 últimos números do seu cartão de segurança **correspondem com os números indicados na tela do teclado virtual**. Caso não correspondam, **solicite um novo cartão de segurança.**

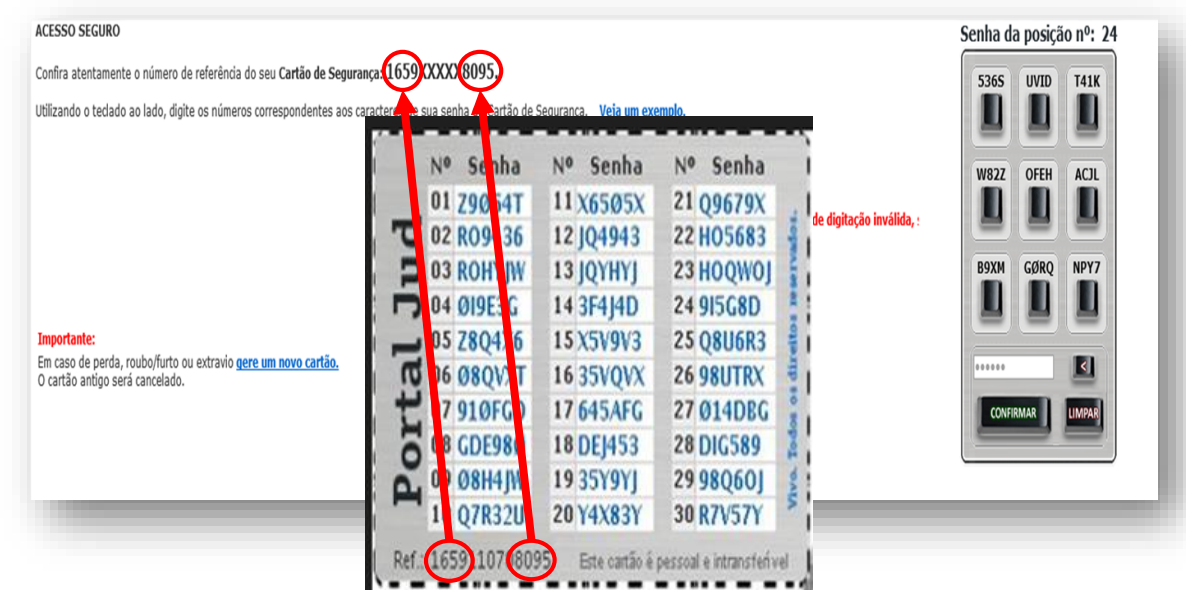

Portal Jud Acessivel **SOLICITANDO UM NOVO CARTÃO DE SEGURANÇA E NOVA SENHA**

**13.** Para solicitar um novo cartão de segurança basta o Autorizado acessar o Portal Jud com seu login e senha e, na tela onde deve inserir os dados do cartão de segurança, **clicar em "gere um novo cartão"** no link localizado logo abaixo do teclado virtual.

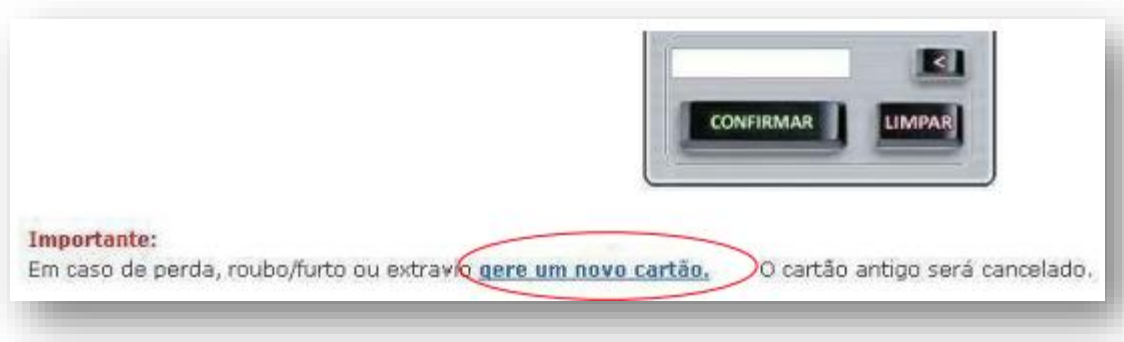

**14.** Após clicar no link, o Autorizado será direcionado à tela inicial de login, a qual apresentará uma mensagem informando que **o novo cartão de segurança foi enviado ao seu e-mail.**

**15 .** Após receber o novo cartão, o Autorizado poderá seguir com o acesso ao sistema inserindo seu login e senha e **repetindo os passos 5 a 8**.

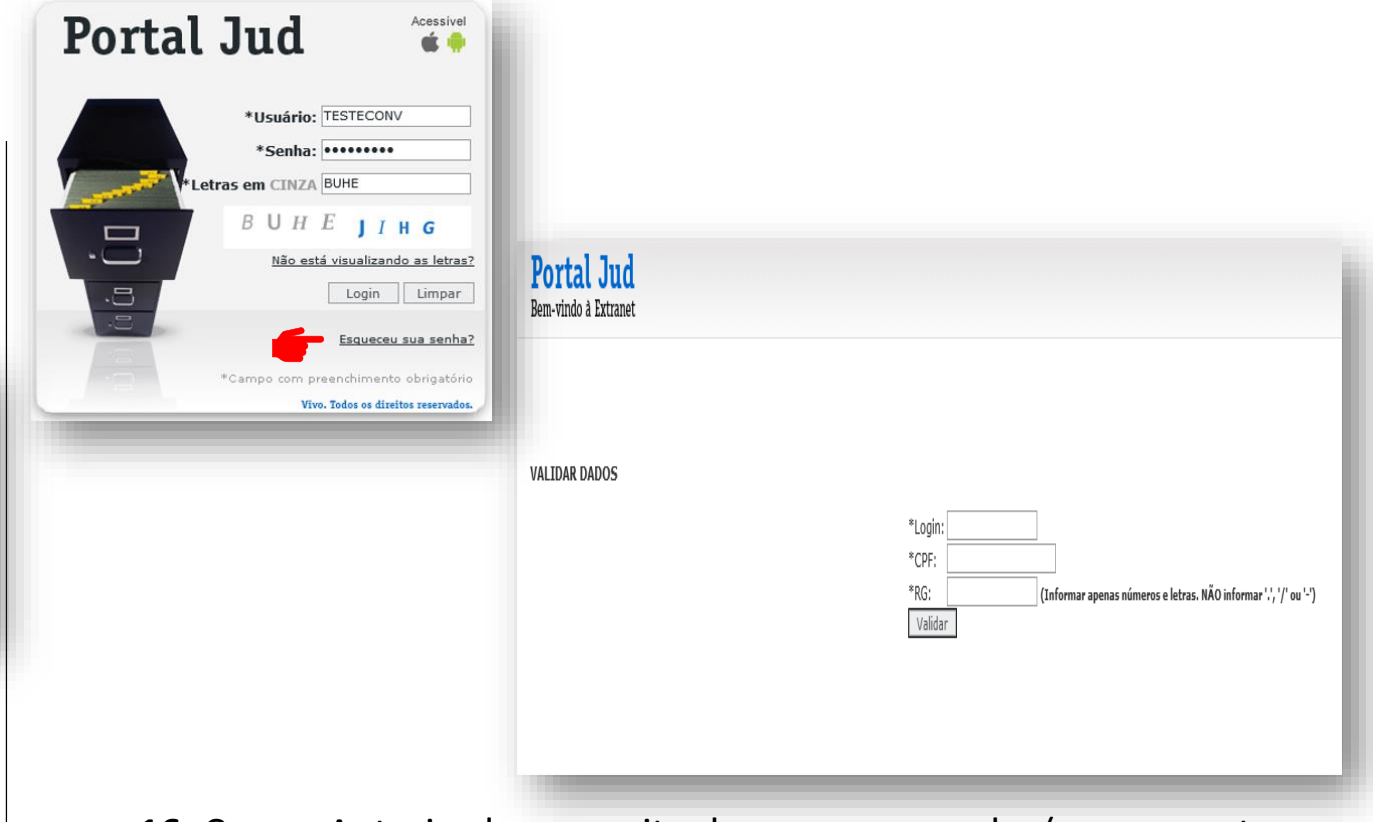

7

**16.** Caso o Autorizado necessite de uma nova senha (p. ex., por ter esquecido da senha atual), ele poderá solicitá-la **clicando em "Esqueceu sua senha?"**.

**17.** Na sequência, o Autorizado será redirecionado para uma nova tela, onde deverá indicar o seu login, CPF e RG. Após, **ele receberá uma nova senha provisória em seu e-mail, devendo repetir os passos 1 a 8**.

# **ORIENTAÇÕES GERAIS**

• Recomendamos o uso do navegador **"Microsoft Edge" em modo de compatibilidade com "Internet Explorer"**. Para saber como configurar o modo de compatibilidade, acesse o qr-code abaixo:

- A sessão **expira em 10 minutos caso não tenha atividade**, após este período é necessário logar-se novamente.
- Não é possível utilizar o **mesmo login e senha** em dois ou mais computadores simultaneamente.
- A melhor maneira de sair do Portal Jud é **clicar em "sair"** antes de fechar o navegador.
- Caso haja algum problema no carregamento das telas do Portal Jud, recomendamos que seja realizada a **limpeza de cache do navegador e, após, fechar todas as janelas** para, então, tentar o acesso novamente.
- Após receber a senha inicial, **o Autorizado terá até 5 dias corridos para realizar o primeiro acesso e cadastrar uma nova senha**. Caso não o faço, **o acesso será bloqueado** e o Autorizado necessitará **solicitar nova senha ao Tribunal**.
- As senhas possuem **validade de 45 dias**, sendo que, após tal período, é necessário cadastrar nova senha.
- Para esclarecimento de dúvidas sobre a utilização do Portal Jud o Autorizado poderá entrar em contato com o setor de gestão de convênios do seu Tribunal ou **diretamente com a Telefônica pelo número 0800-770-8486**.

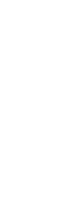

8

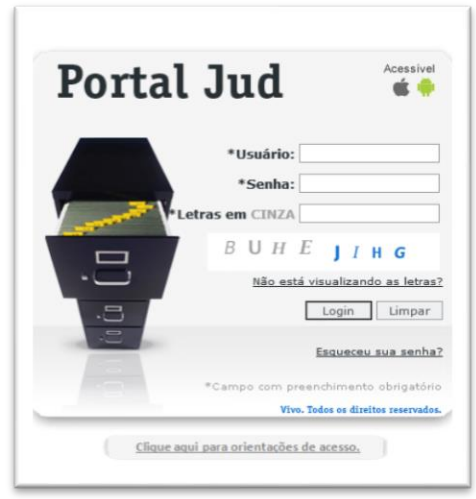

**Acesse com o navegador 'Microsoft Edge' (em modo de compatibilidade) em [https://portaljud.vivo.com.br](https://portaljud.vivo.com.br/)**

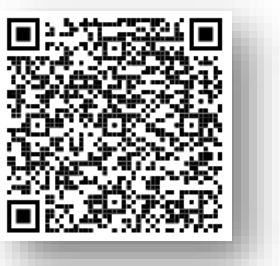

### Portal Jud

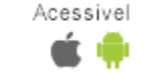

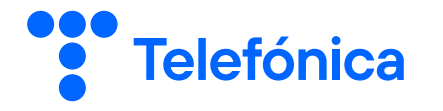

# **UTILIZANDO O PORTAL JUD**

# **- Solicitação de Dados**

# **- Envio de Ofícios**

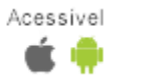

#### **UTILIZANDO O PORTAL JUD**

**1.** Após realizado o login no sistema, o Autorizado é direcionado para a tela inicial do Portal Jud, onde poderá realizar consultas diretamente no Portal Jud (**aba "Convênio"**) ou enviar um ofício para a Telefônica por meio do Portal Jud (**aba "Enviar novo ofício"**).

**2. IMPORTANTE:** para realizar consultas na aba "Convênio" **não é necessário o envio de ofício,** seja por meio da aba "Enviar novo ofício" ou seja por meio dos demais canais que a Telefônica disponibiliza às Autoridades para envio de ofícios com requisições de quebra de sigilo.

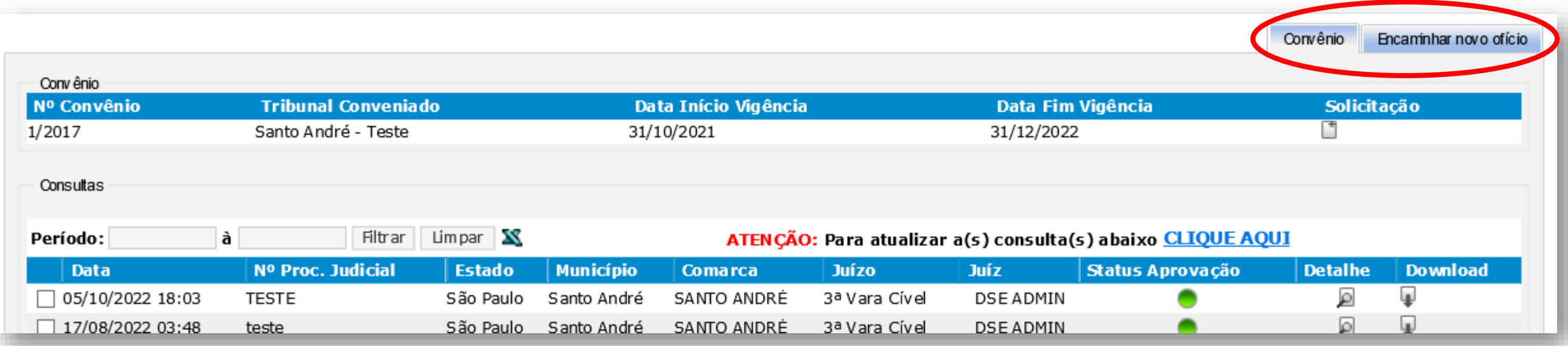

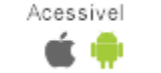

#### **SOLICITANDO DADOS – ABA "CONVÊNIO"**

**3.** Na aba "Convênio" o Autorizado visualizará as informações sobre o **convênio ao qual está vinculado**, tais como número do convênio e Tribunal Convênio.

**4.** Para realizar uma nova consulta, basta clicar no **ícone de abaixo de** 

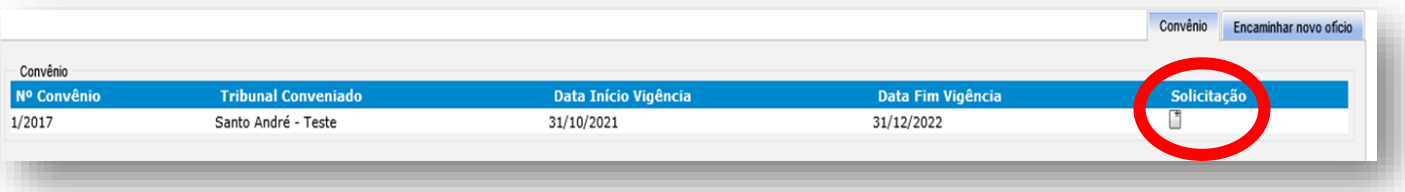

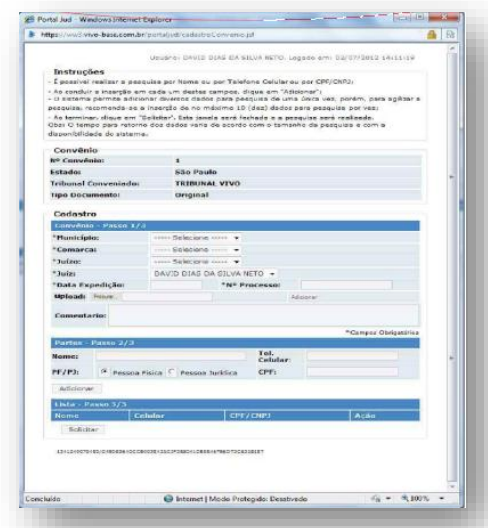

**"Solicitação". 5.** Na sequencia será aberta uma **nova janela** onde o Autorizado poderá **inserir os dados necessários para realização da pesquisa**.

> **ATENÇÃO:** é importante que o **bloqueador de pop-up de seu navegador esteja desativado** enquanto você utiliza o Portal Jud. Para saber como desativar o seu bloqueador acesse o site pelo qr-code abaixo:

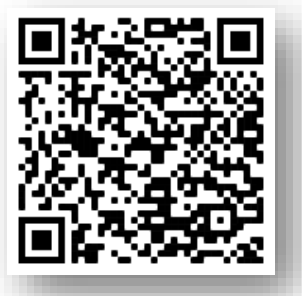

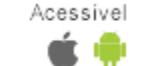

### **SOLICITANDO DADOS – ABA "CONVÊNIO"**

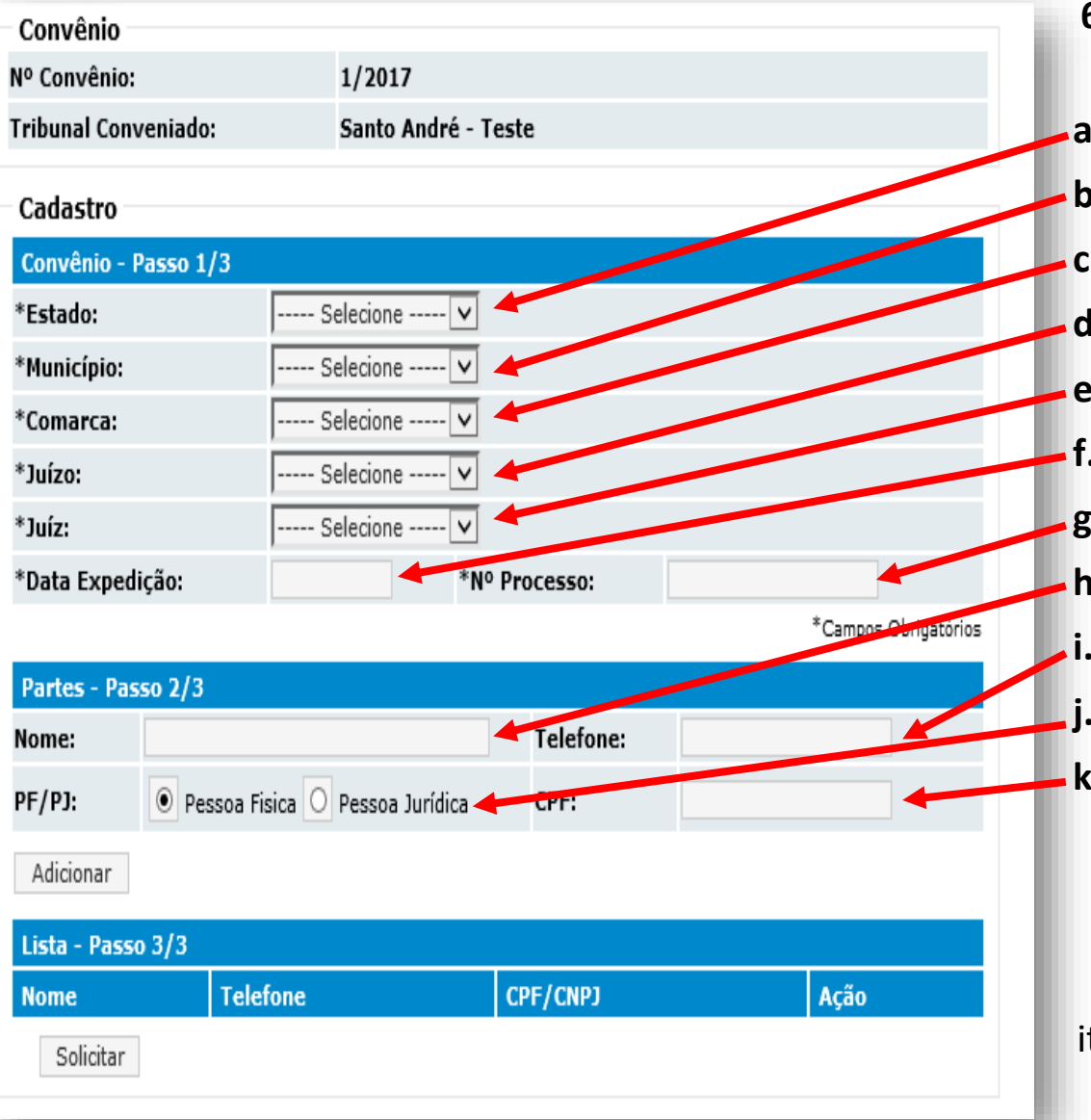

**6.** Na nova janela o Autorizado deverá **preencher os campos** com as seguintes informações:

**a. Estado:** o Estado da Comarca do Autorizado. **b. Município:** o Município da Comarca do Autorizado. **c. Comarca:** o Autorizado deverá selecionar sua Comarca. **d. Juízo:** o Juízo a que está vinculado o Autorizado. **e. Juiz:** o Juiz que está solicitando a pesquisa. **f. Data Expedição:** a data em que a ordem judicial foi expedida. **g. Nº Processo:** o número do processo de origem da ordem judicial. **h. Nome:** nome da pessoa (física ou jurídica) objeto da pesquisa. **i. Telefone:** número do telefone objeto da pesquisa.

**PF/PJ:** selecionar se a pessoa pesquisada é física ou jurídica.

**k. CPF/CNPJ:** se o Autorizado selecionou no campo "j" "pessoa física", será apresentado o campo CPF para preenchimento, se selecionou "pessoa jurídica", será apresentado o campo CNPJ.

**IMPORTANTE:** os itens **'a' até 'g' são de preenchimento obrigatório**, já os itens **'h' a 'k' se referem aos parâmetros de pesquisa**, sendo que o Autorizado **pode preencher apenas um desses itens** (por exemplo: é possível pesquisar apenas o nome ou apenas o CPF).

Acessivel

### **SOLICITANDO DADOS – ABA "CONVÊNIO"**

**7.** Após o preenchimento dos campos, basta o Autorizado **clicar no botão "Adicionar"** para que a sua solicitação de pesquisa seja adicionada à lista.

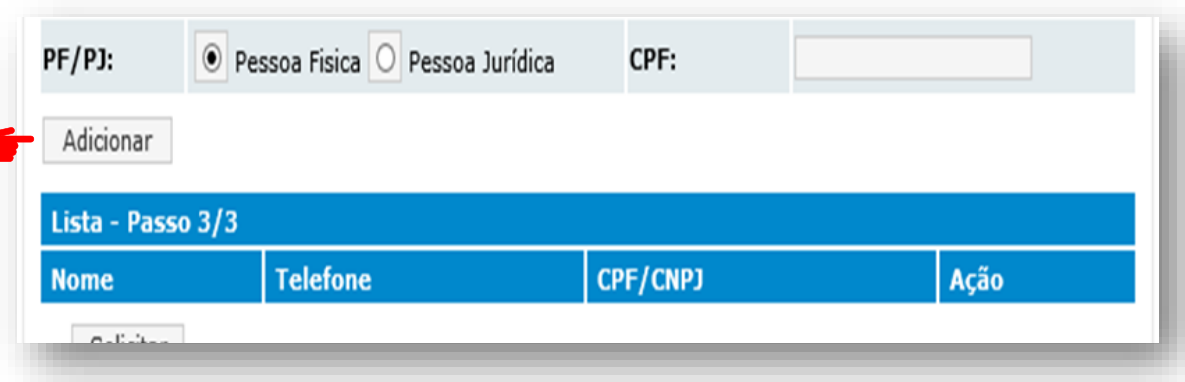

**8.** Após a **solicitação será adicionada à seção "Lista"** logo abaixo. **É possível adicionar mais de uma solicitação de pesquisa à lista**, basta repetir os passos 4 a 7. Contudo, recomenda-se sejam realizadas, no máximo, **até 10 solicitações por consulta**.

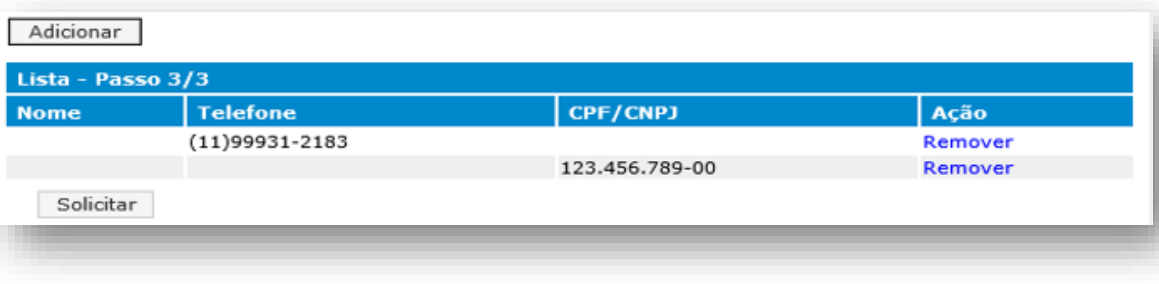

**9.** Adicionadas as solicitações, **basta clicar no botão "Solicitar"**. A janela será fechada.

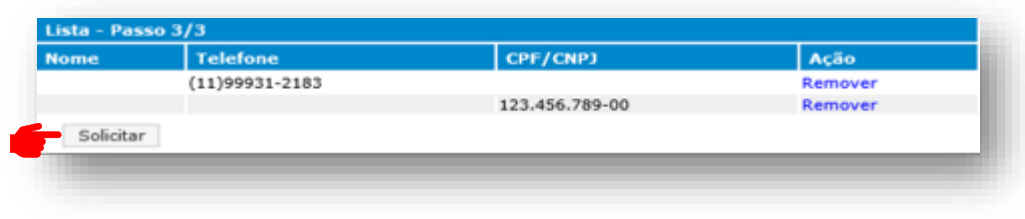

**10.** Após, você verificará que a **sua solicitação foi devidamente inserida na tela de consulta**. Caso não identifique a sua solicitação, **atualize suas consultas clicando no link "Clique Aqui"**.

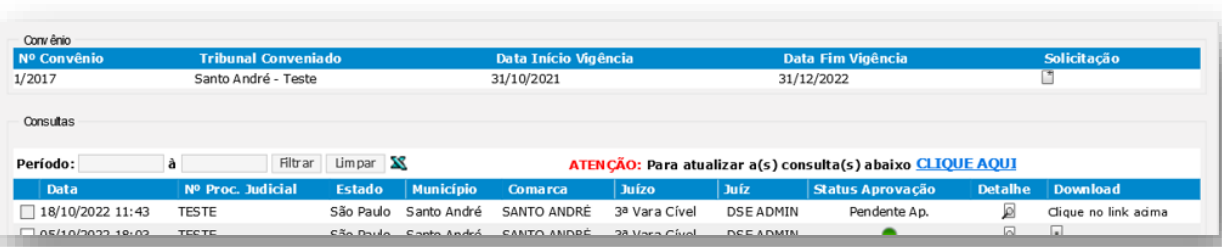

Acessivel

### **SOLICITANDO DADOS – ABA "CONVÊNIO"**

**11.** As consultas realizadas por serventuários **necessitam de aprovação do Magistrado indicado na tela de pesquisa** (vide passo "6.e"), sendo que, na tela de consulta, **apresentarão o status "Pendente Ap"** até que haja a aprovação do Magistrado.

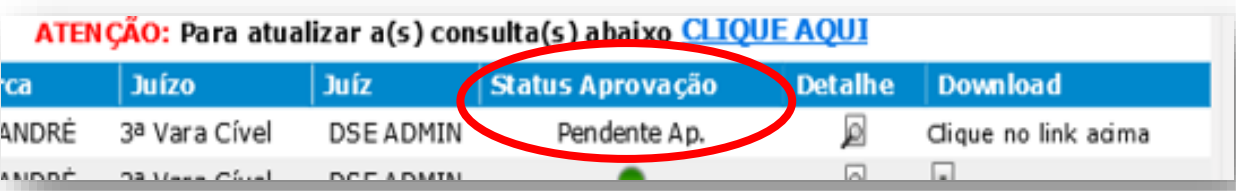

**12. Também é possível verificar o status da sua solicitação clicando no ícone** , o qual abrirá uma nova janela contendo detalhes da sua solicitação e o seu status atual.

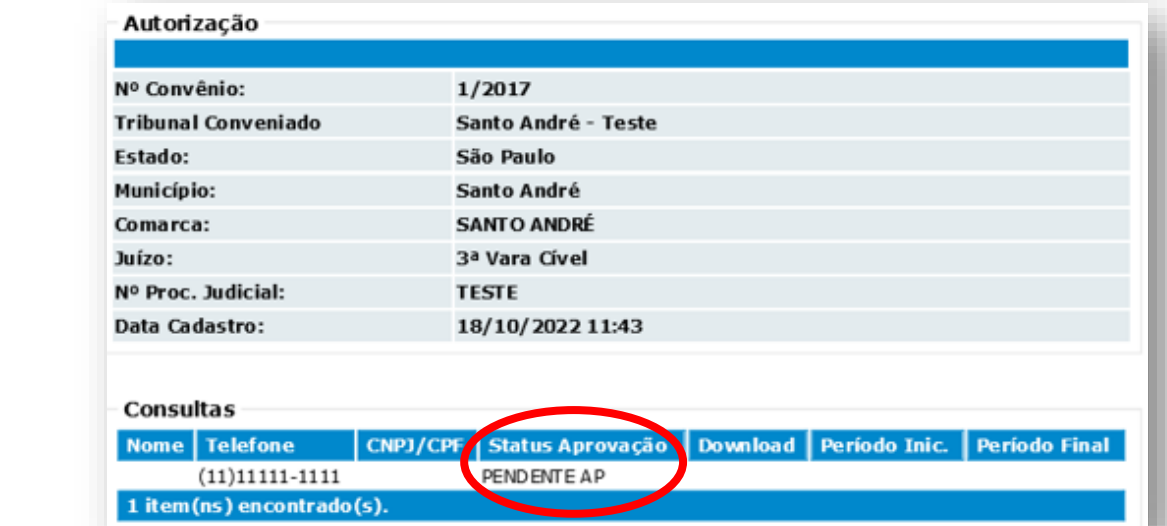

**13. IMPORTANTE:** As pesquisas realizadas pelo Autorizado serventuário não serão liberadas até que haja a aprovação do Magistrado. **Para dirimir dúvidas a respeito do processo de aprovação, vide o "Manual do Usuário – Perfil Magistrado"**.

**14.** Após a aprovação do Magistrado, **o status da solicitação passará**  para  $\bullet$ , o que indica que a solicitação foi aprovada.

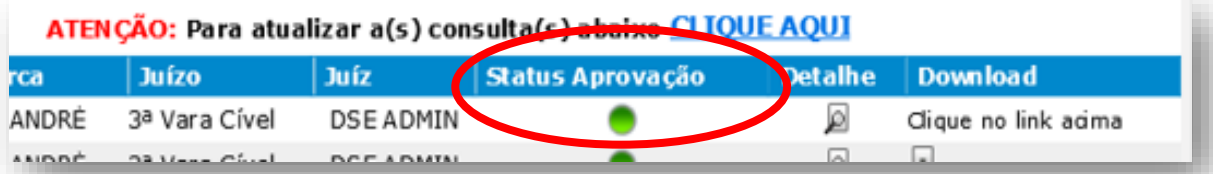

**15. IMPORTANTE**: A aprovação da solicitação **não significa o processamento e disponibilização, pelo sistema, das informações solicitadas**.

Acessivel

### **SOLICITANDO DADOS – ABA "CONVÊNIO"**

**16.** O sistema pode levar alguns minutos para processar sua solicitação após a aprovação pelo Magistrado, sendo que, durante o processamento, **a coluna "Download" mostrará a mensagem "Clique no link acima"**. Atualize suas consultas **clicando no link "Clique Aqui"** de tempos em tempos até que a mensagem **mude para o símbolo** .

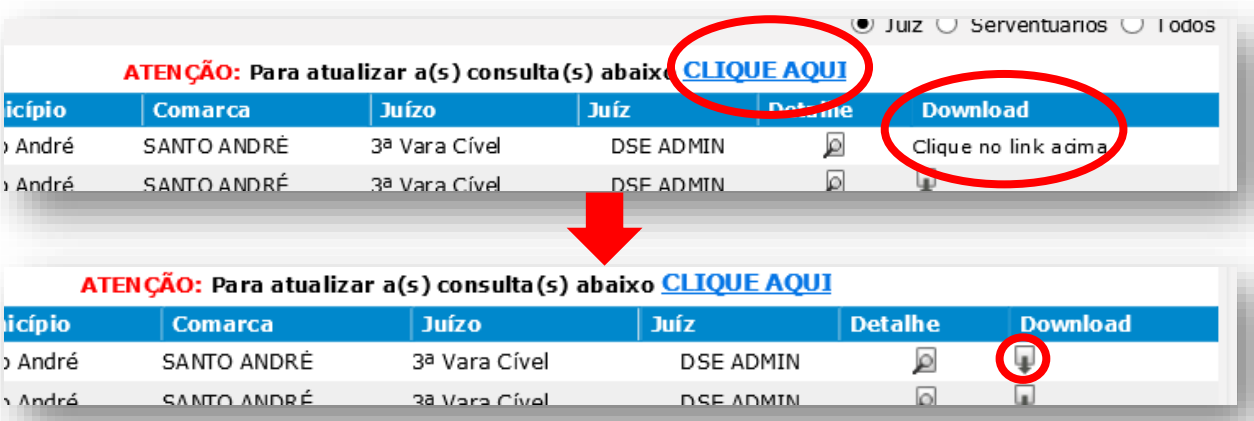

**17.** Uma vez que apareça o símbolo **de la basta clicar nele** para realizar o **download do resultado da pesquisa**.

**18.** Na sequencia você receberá o **resultado da pesquisa** em formato de texto simples (.txt), conforme exemplo abaixo:

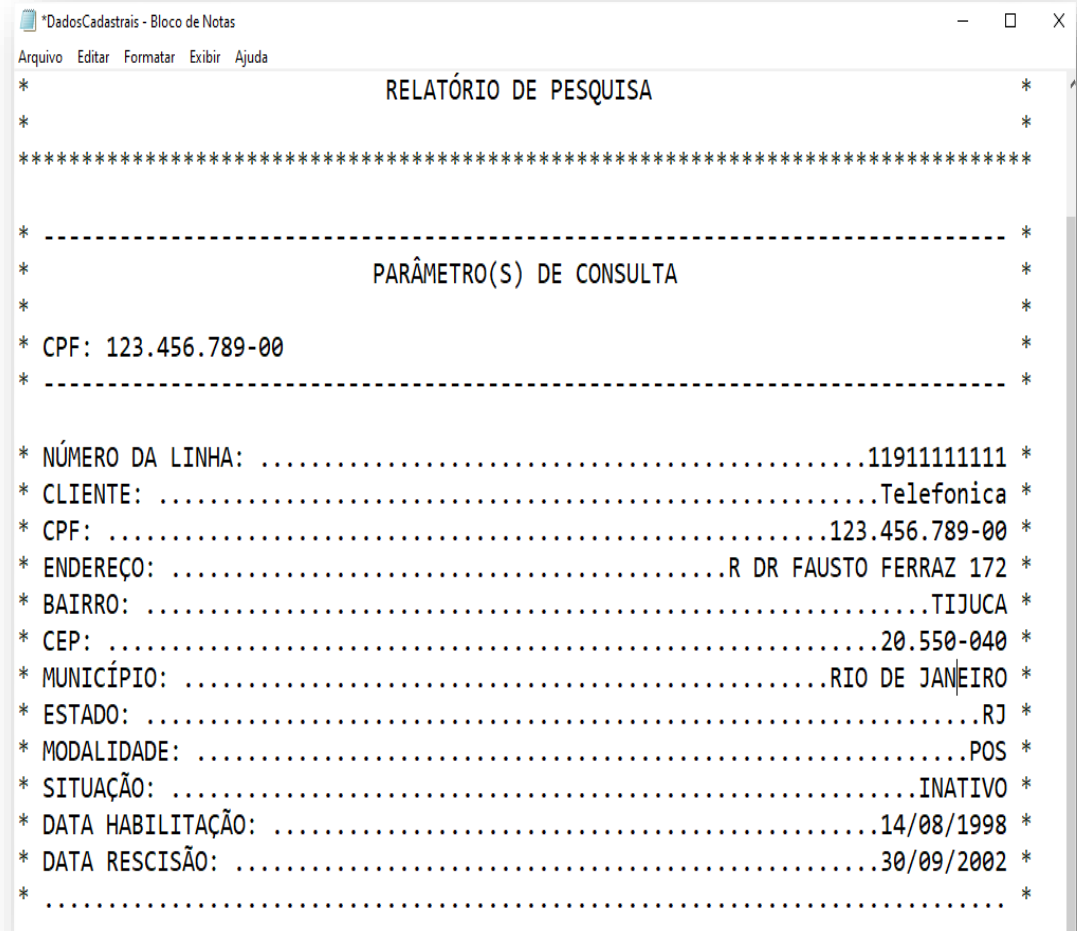

# **ENVIO DE OFÍCIOS – ABA "ENCAMINHAR NOVO OFÍCIO"**

**19.** O Portal Jud permite **o envio de ofícios à Telefônica para serem atendidos pela nossa equipe de atendimento e resposta**. Para tanto, basta selecionar a aba "Encaminhar novo ofício".

Acessivel

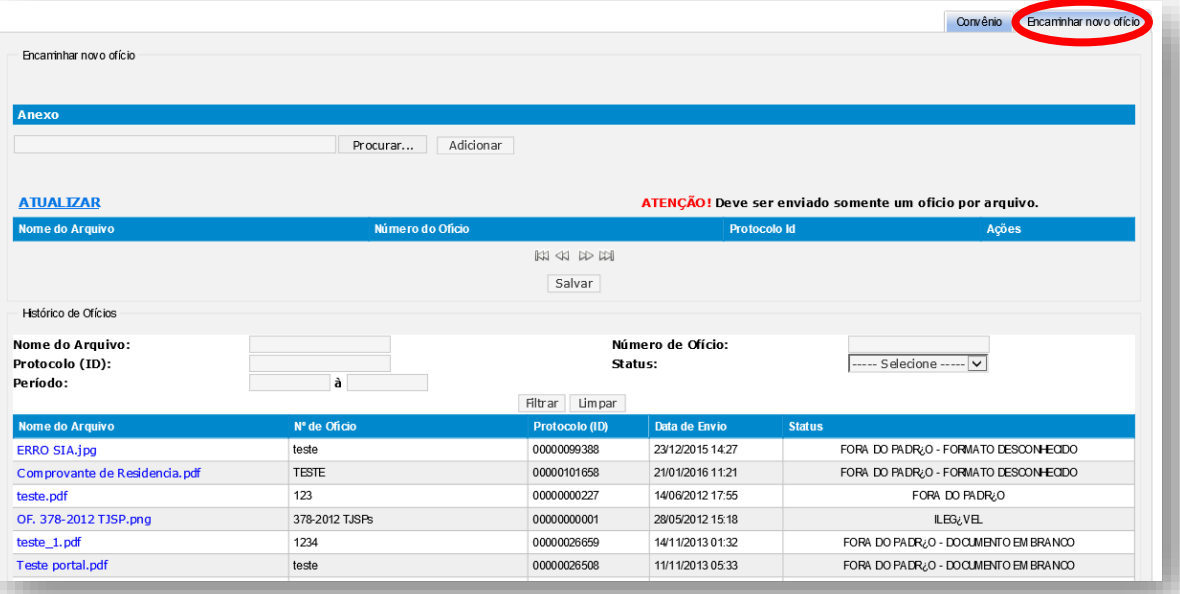

**20. IMPORTANTE: Não é necessário o envio de ofício para utilização do convênio**. O envio de ofícios é recomendado apenas para envio de **requisições que não são atendidas pelo Portal Jud** (p. ex., obtenção de histórico de chamadas de uma linha).

**21.** Para enviar o ofício, **basta clicar no botão "Procurar"** e uma nova janela será aberta permitindo a seleção do arquivo que contém o ofício em seu computador.

**22**. Uma vez selecionado o arquivo, basta **clicar no botão "Adicionar"**, uma nova janela se abrirá permitindo que o Autorizado atribua um número ao ofício, sendo que basta digitar o número no campo correspondente e **clicar em "Salvar"**.

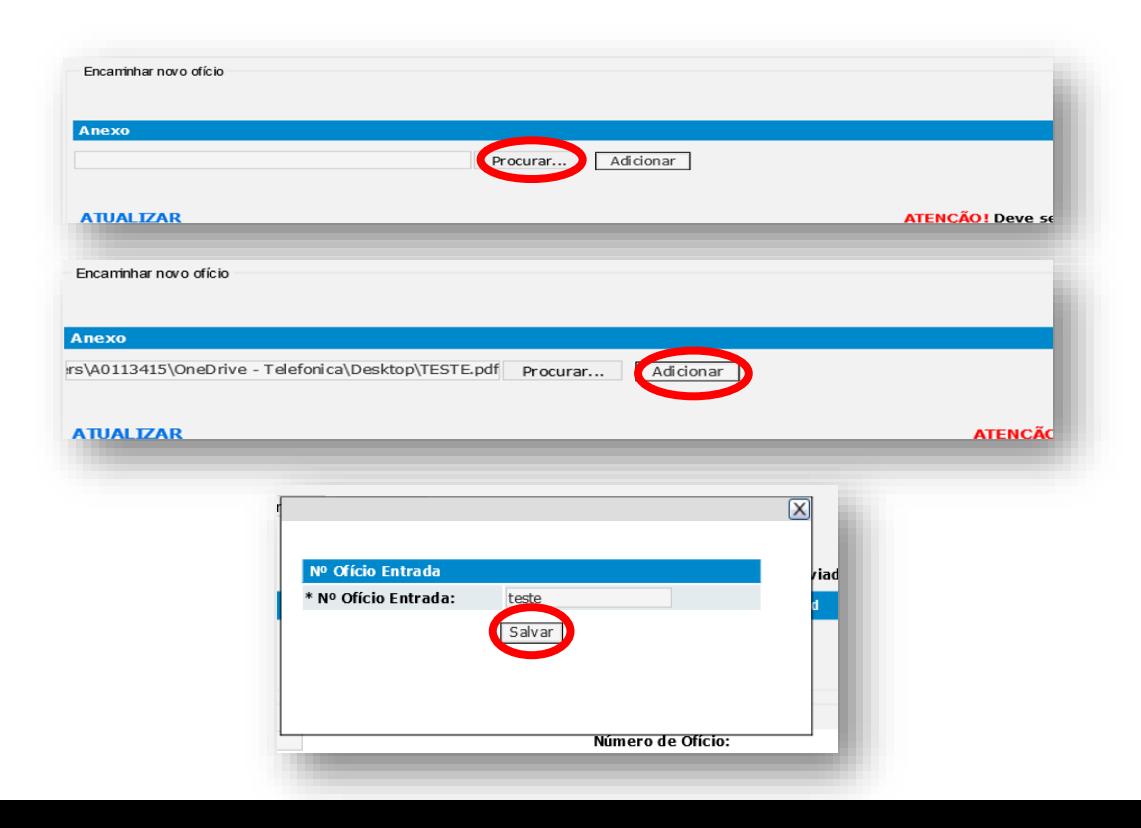

### **ENVIO DE OFÍCIOS – ABA "ENCAMINHAR NOVO OFÍCIO"**

**23.** Após, o ofício aparecerá na lista abaixo, sendo que basta repetir os passos 21 e 22 para adicionar novos arquivos à lista (recomendamos que os **arquivos estejam em formato .pdf**).

Acessivel

**24.** Caso queira **visualizar** um arquivo antes de enviar, basta clicar no ícone na coluna "Ações", sendo que, caso queira **deletar** o arquivo, basta clicar no ícone A. Após carregar e verificar os arquivos que deseja enviar, basta **clicar no botão "Salvar"**.

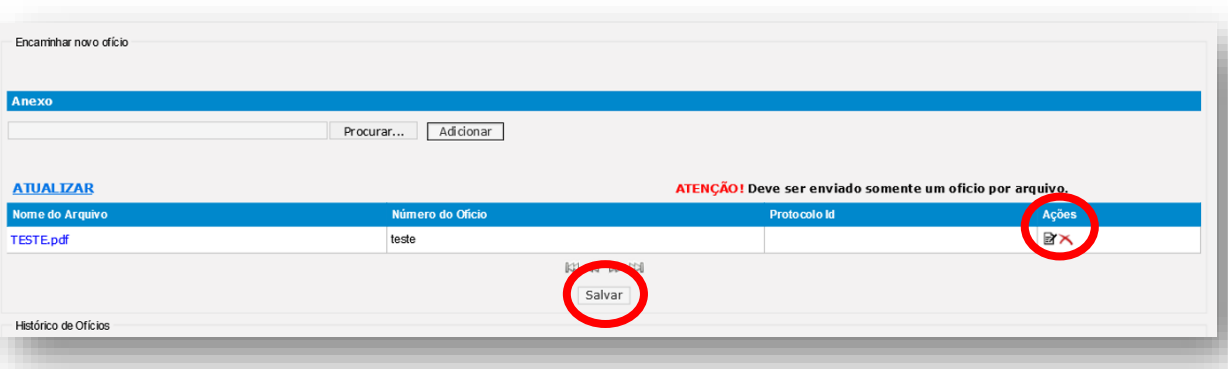

**25.** Após clicar em "Salvar", o sistema apresentará uma nova janela onde informa que **documentos ilegíveis ou rasurados serão recusados**, bem como irá gerar um **número de protocolo** (a qual recomendados seja anotado). Por fim, para finalizar o envio, basta **clicar em "Finalizar"**.

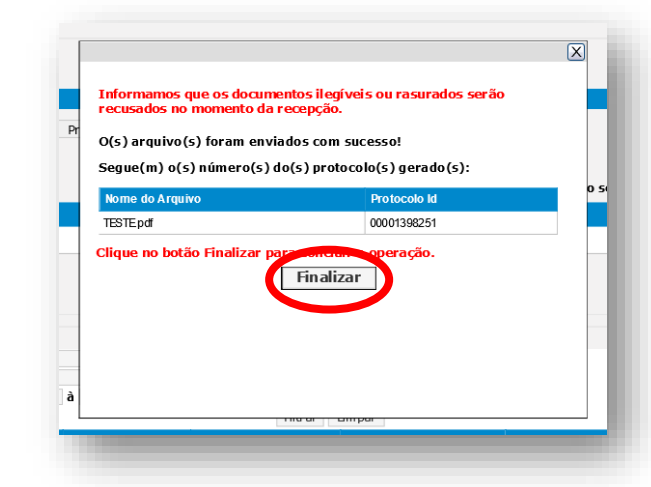

**26.** Na sequencia, você poderá visualizar o seu arquivo na seção **"Histórico de Ofícios"**, junto do número do ofício atribuído pelo Autorizado, o número do Protocolo, a data e hora de envio, bem como a **indicação do Status do ofício**.

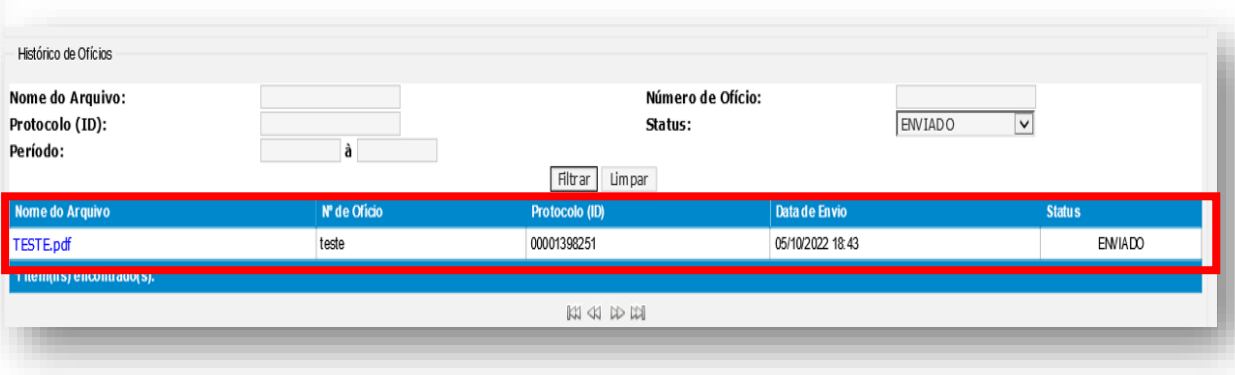

### **ENVIO DE OFÍCIOS – ABA "ENCAMINHAR NOVO OFÍCIO"**

**27.** Inicialmente o seu ofício apresentará o status "Enviado", sendo que à medida em que ele for recepcionado e analisado por nossa equipe, **o status será atualizado**, conforme lista abaixo:

- **ENVIADO**: seu **ofício foi devidamente enviado** para a nossa equipe e está pendente de recebimento.
- **ILEGÍVEL**: seu ofício foi recebido mas **o arquivo está ilegível**, pedimos que seja enviado novamente o ofício.
- **FORA DO PADRÃO:** seu ofício foi recebido mas **se encontra fora do padrão** (p. ex., por não possuir os parâmetros necessários para a realização da consulta solicitada).
- **RECEBIDO**: seu ofício foi devidamente **recebido e será atendido**.

Acessivel

Portal Jud

**28. IMPORTANTE**: uma vez recebido o ofício, **a resposta será enviada para o endereço de e-mail e/ou de correspondência que consta do próprio ofício**, e não para o e-mail do Autorizado (a não ser que o mesmo esteja indicado no ofício).

Telefónica